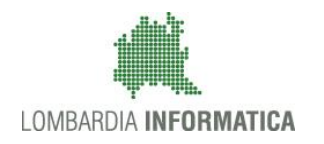

**Classificazione: pubblico**

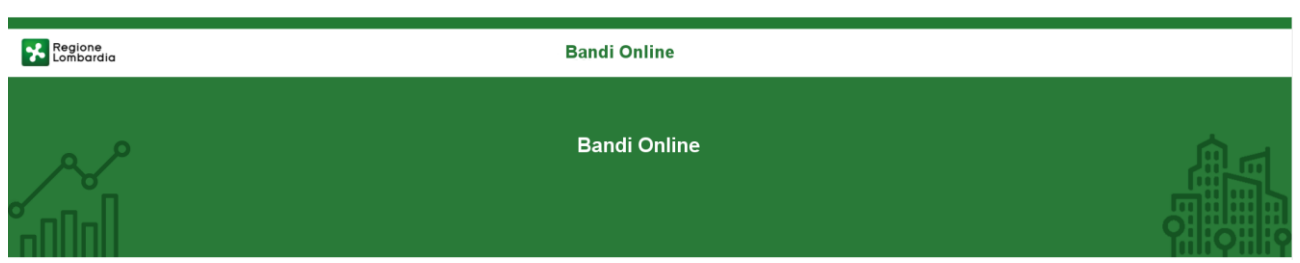

# Finanziamenti on line

-

# Manuale per la compilazione del bando

# **"Dote Ritorno al Lavoro"**

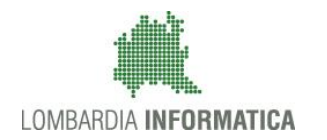

#### Classificazione: pubblico

### **Indice**

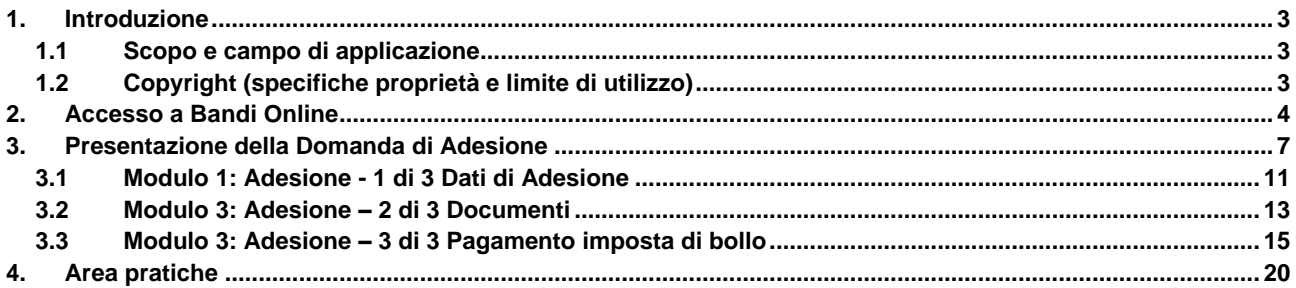

### **Indice delle Figure**

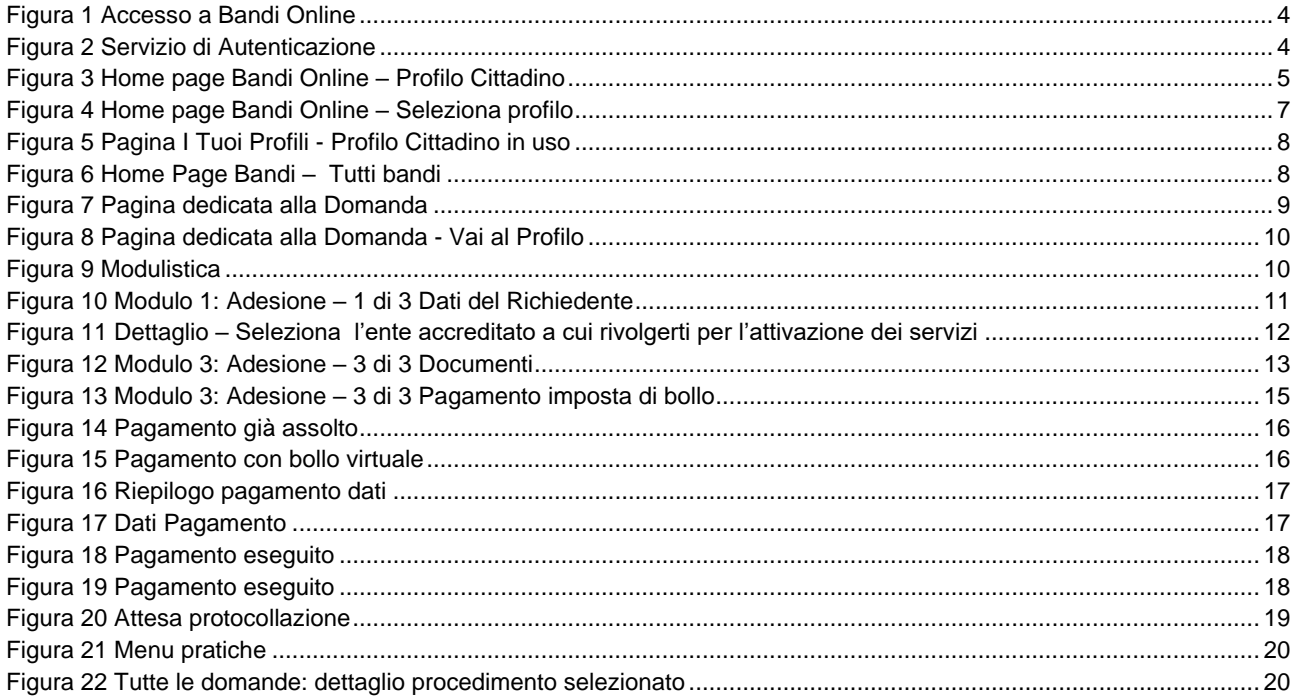

# <span id="page-2-0"></span>**1. Introduzione**

Il Sistema, "*Bandi Online*", è un servizio web, messo a disposizione da Regione Lombardia che permette a cittadini, imprese ed enti pubblici e privati di presentare on-line richieste di contributo e di finanziamento a valere sui fondi promossi dalla Regione Lombardia e dalla Comunità Europea.

### <span id="page-2-1"></span>**1.1 Scopo e campo di applicazione**

Scopo di questo documento è descrivere le modalità operative per la compilazione dei seguenti moduli della "**Dote Ritorno al Lavoro"**

- **Accesso a Bandi Online**
- **Compilazione Domanda**
- **Area Pratiche**

## <span id="page-2-2"></span>**1.2 Copyright (specifiche proprietà e limite di utilizzo)**

Il materiale è di proprietà di Lombardia Informatica S.p.A. Può essere utilizzato solo a scopi didattici nell'ambito del Progetto "Bandi Online". In ogni caso la presente documentazione non può essere in alcun modo copiata e/o modificata previa esplicita autorizzazione da parte dell'area Servizi per la Formazione e l 'E-learning.

# <span id="page-3-0"></span>**2. Accesso a Bandi Online**

Tutti i cittadini che intendono avvalersi dei servizi offerti da Bandi Online devono effettuare l'accesso al sistema previa registrazione e autenticazione.

Per accedere a Bandi Online è necessario digitare l'indirizzo web: **[www.bandi.servizirl.it](http://www.bandi.servizirl.it/)**

<span id="page-3-1"></span>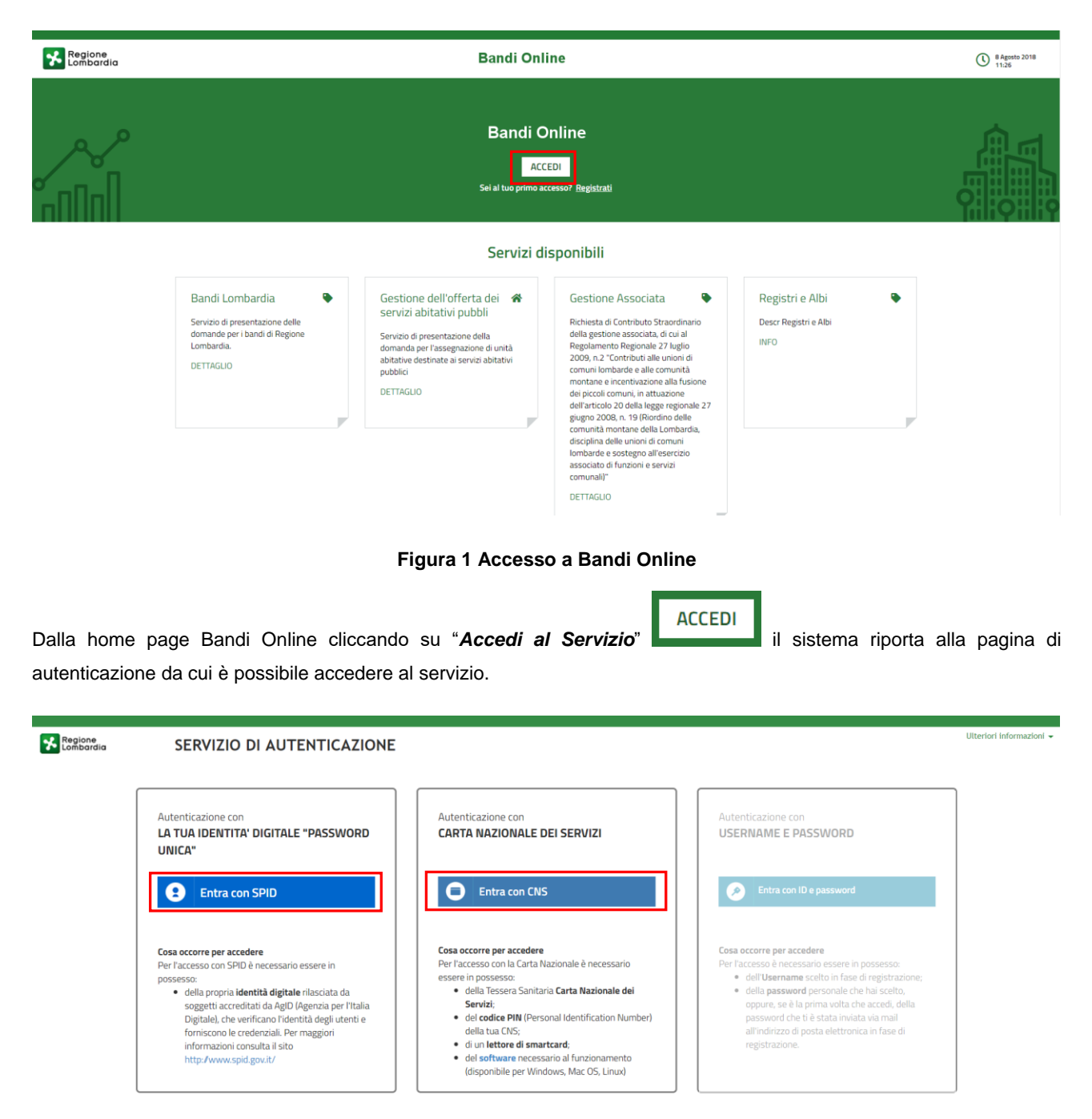

<span id="page-3-2"></span>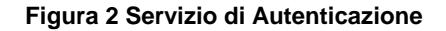

Da questa pagina è possibile accedere ai servizi offerti da Bandi Online scegliendo la modalità di autenticazione preferita tra:

- **Autenticazione con LA TUA IDENTITA' DIGITALE "PASSWORD UNICA",** cliccando su inserendo le credenziali (username e password) SPID nella pagina che apre il sistema.
- Autenticazione con CARTA NAZIONALE DEI SERVIZI, cliccando su **O** Entra con CNS e utilizzando la tessera CRS/CNS per autenticarsi; **ATTENZIONE**

Per poter accedere al servizio è necessario essere registrati e validati a sistema.

L'accesso tramite smartcard richiede il lettore di Smart card, la tessera sanitaria CRS o CNS abilitata con pin e il sistema di gestione "*CrsManager*", disponibile sul sito:<http://www.crs.regione.lombardia.it/> .

L'accesso tramite SPID richiede che l'utente sia già in possesso delle credenziali (nome utente e password) SPID, che permettono l'accesso a tutti i servizi online della Pubblica Amministrazione. Tali credenziali sono rilasciate dai soggetti (detti identity provider) autorizzati, tra cui ad esempio Aruba, Infocert, Poste, Sielte o Tim. Per informazioni è possibile consultare il sito istituzionale di riferimento:<https://www.spid.gov.it/> .

Una volta autenticati il sistema apre l'Home page di Bandi Online.

#### **ATTENZIONE**

Il sistema si apre con il Profilo "*Cittadino*" attivo nel caso di primo accesso a sistema, altrimenti si apre con l'ultimo profilo utilizzato attivo.

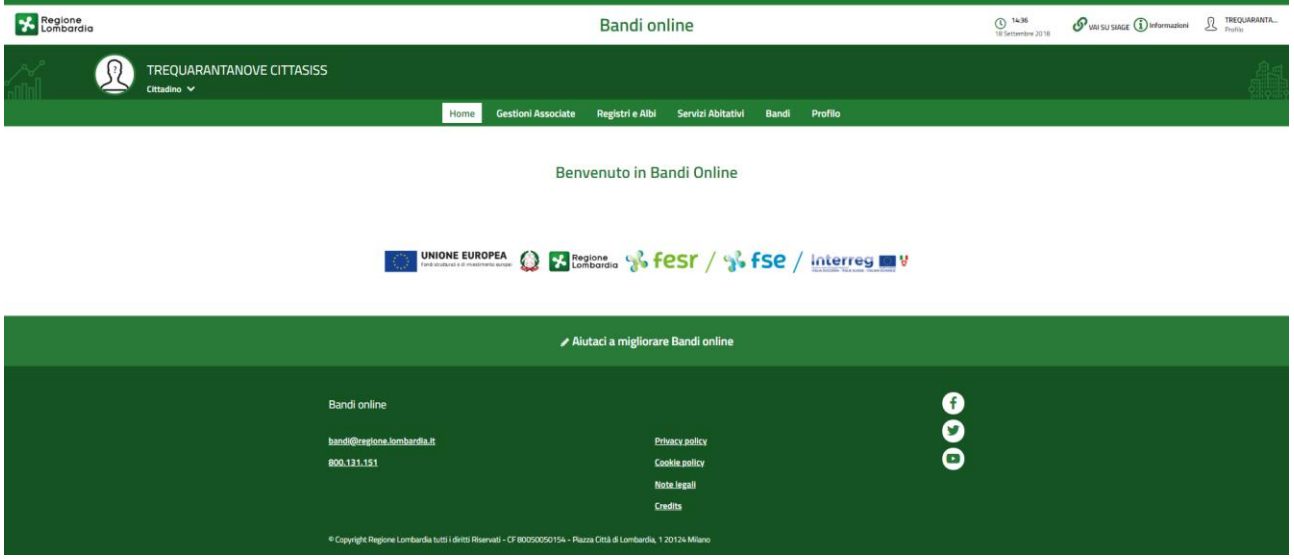

<span id="page-4-0"></span>**Figura 3 Home page Bandi Online – Profilo Cittadino**

#### **ATTENZIONE**

Condizione per poter presentare la Domanda di contributo alla Dote Ritorno al lavoro è effettuare l'accesso a Bandi online utilizzando l'autenticazione con:

• **SPID**

oppure

• **CNS/CRS** con **PIN**

NON è ammessa l'autenticazione mediante l'utilizzo di credenziali User e Password.

Sarà possibile presentare le domande di contributo dal **21/03/2019** fino ad esaurimento fondi.

# <span id="page-6-0"></span>**3. Presentazione della Domanda di Adesione**

**SI RICORDA CHE per poter compilare la Domanda di Adesione Dote Ritorno al Lavoro è OBBLIGATORIO effettuare l'accesso a Bandi online solo con le credenziali SPID o con CNS/CRS con PIN.**

#### **Non sarà possibile presentare la domanda effettuando l'accesso con User e Password.**

Per poter procedere con la compilazione della Domanda di Adesione al bando è necessario, una volta effettuato l'accesso al servizio *Bandi online* (effettuando l'accesso con SPID o CNS e PIN)*,* selezionare il profilo per conto del quale di intende presentare la domanda di finanziamento.

Dalla home page fare click sul **profilo riportato nella barra del menu in alto a sinistra** per visualizzare l'elenco dei propri profili.

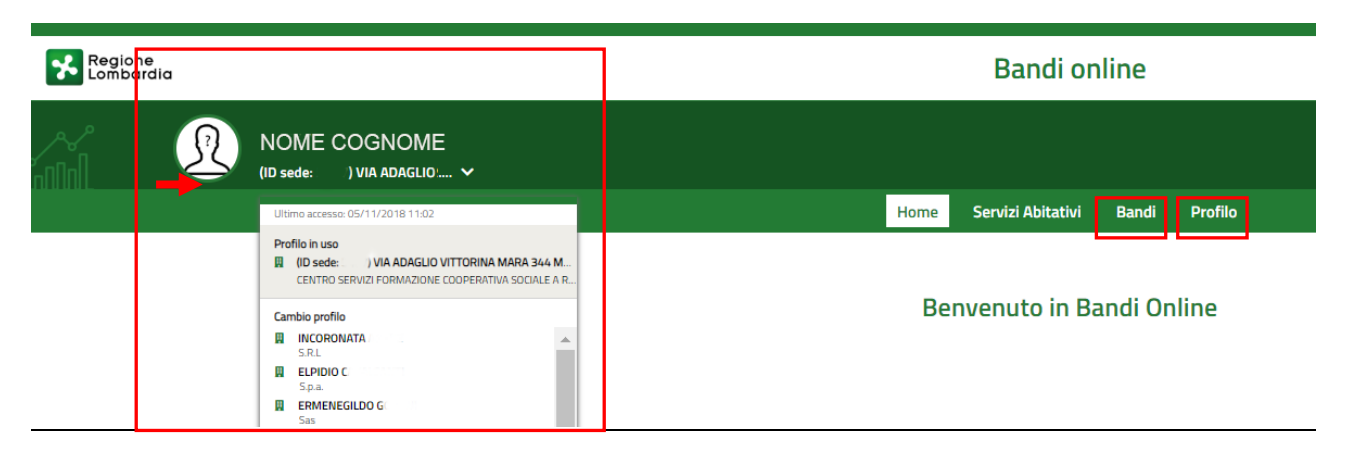

**Figura 4 Home page Bandi Online – Seleziona profilo**

<span id="page-6-1"></span>Oppure cliccando sulla voce **PROFILO** nel menu principale, per aprire la pagina dedicata.

La pagina **I tuoi Profili** si apre con il Profilo "*Cittadino*" in uso, nel caso di primo accesso a sistema, altrimenti si apre con l'ultimo profilo utilizzato attivo.

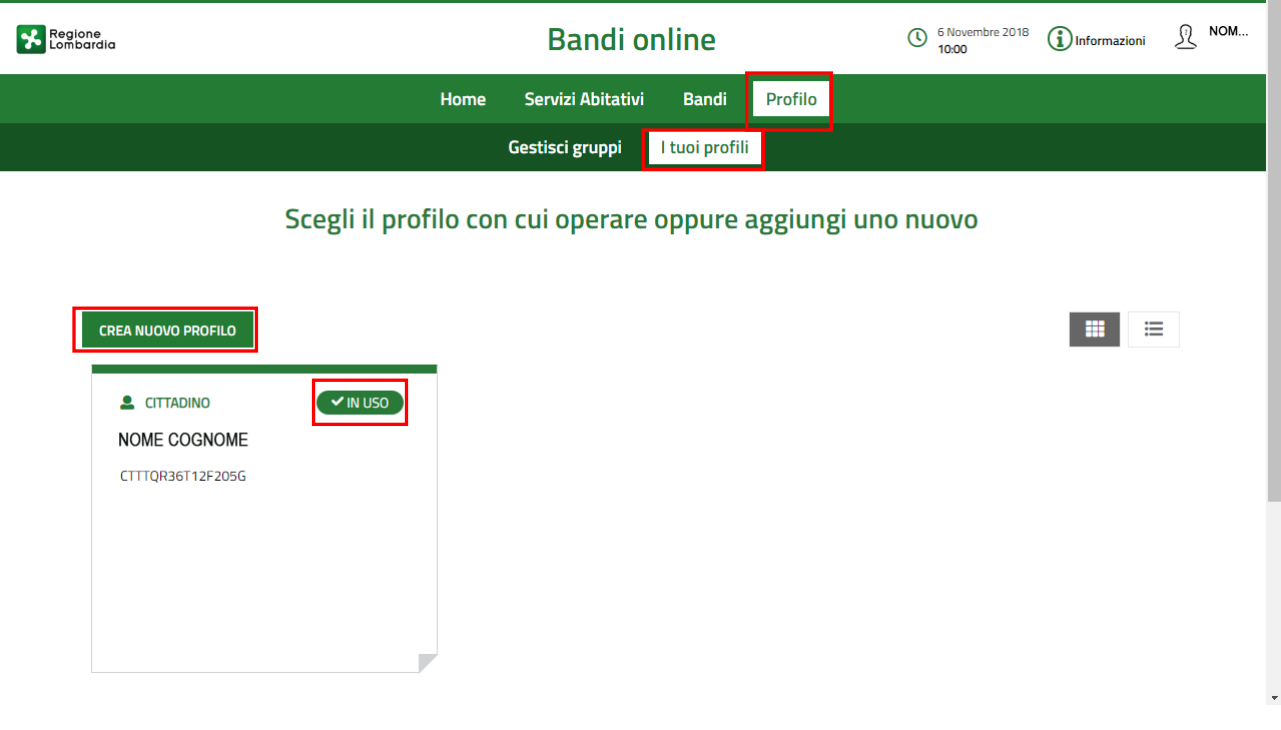

**Figura 5 Pagina I Tuoi Profili - Profilo Cittadino in uso**

<span id="page-7-0"></span>È necessario selezionare il profilo di interesse, premendo UTILIZZA QUESTO PROFILO UTILIZZA QUESTO PROFILO attivarlo.

Selezionato il profilo, procedere cliccando sulla voce **BANDI.**

Il sistema mostra l'Home page dei Bandi**.**

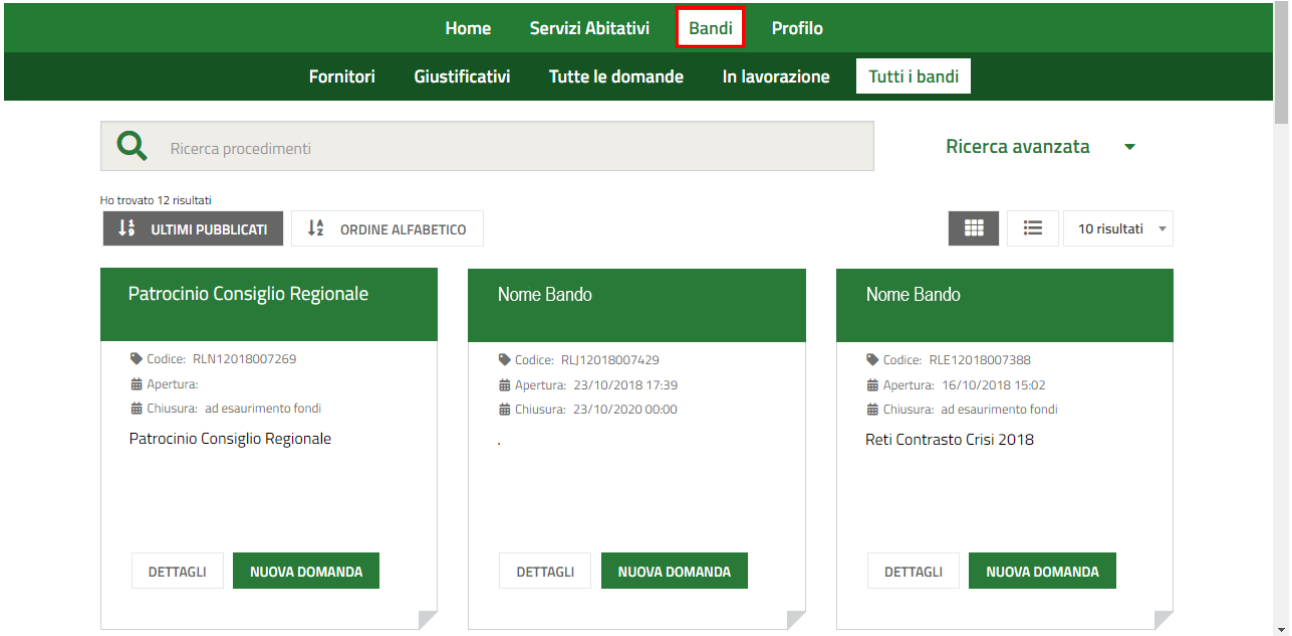

<span id="page-7-1"></span>**Figura 6 Home Page Bandi – Tutti bandi**

Nel Campo di ricerca inserire il nome del bando in oggetto e premere il tasto invio.

Effettuata la ricerca il sistema visualizza la **Dote Ritorno al Lavoro.**

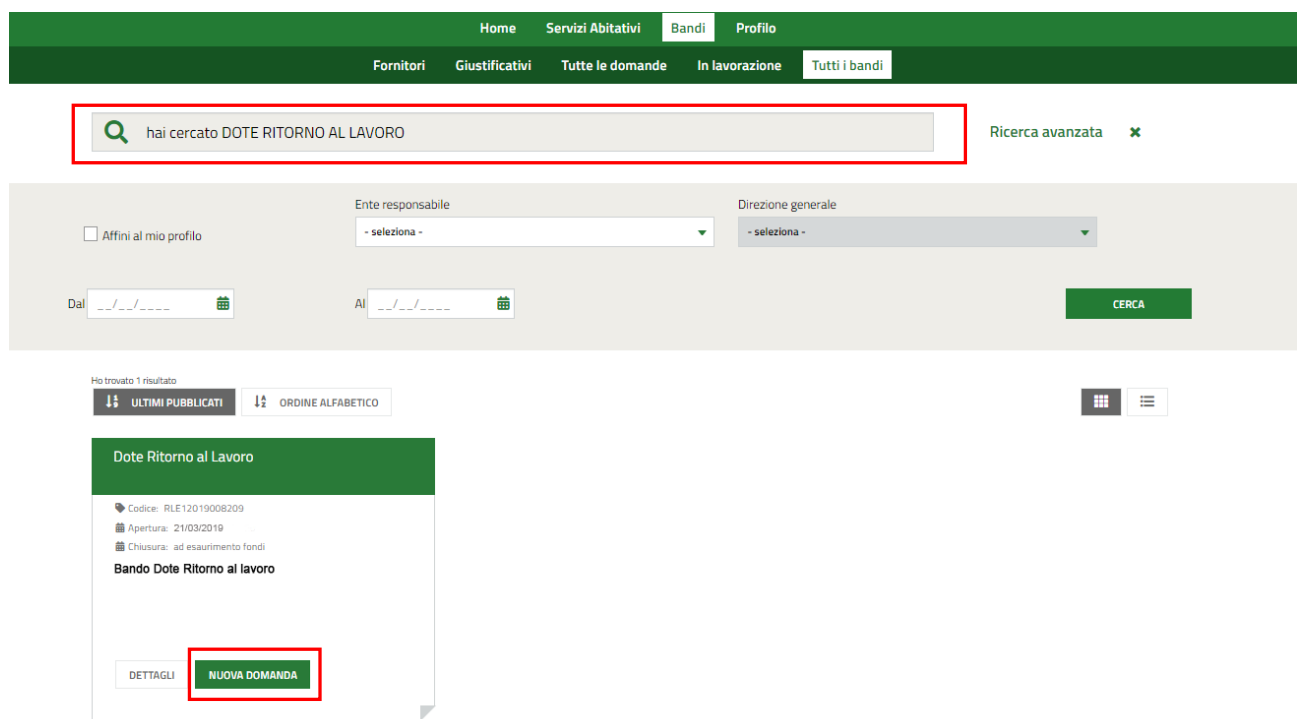

#### **Figura 7 Pagina dedicata alla Domanda**

<span id="page-8-0"></span>**NUOVA DOMANDA** il sistema genera la domanda di adesione suddivisa in moduli da compilare.

**DETTAGLI** 

Cliccando su "**DETTAGLI**" il sistema apre il collegamento alla pagina web da cui è possibile visualizzare le informazioni principali sul bando e accedere alla eventuale manualistica presente.

#### **ATTENZIONE:**

Se una volta autenticati **non viene visualizzato** il pulsante **NUOVA DOMANDA**, probabilmente si sta accedendo con un profilo non previsto per la compilazione della domanda. In questo caso è necessario premere la voce **Vai a profilo!**, per accedere alla pagina dove sono presenti l'elenco dei propri profili.

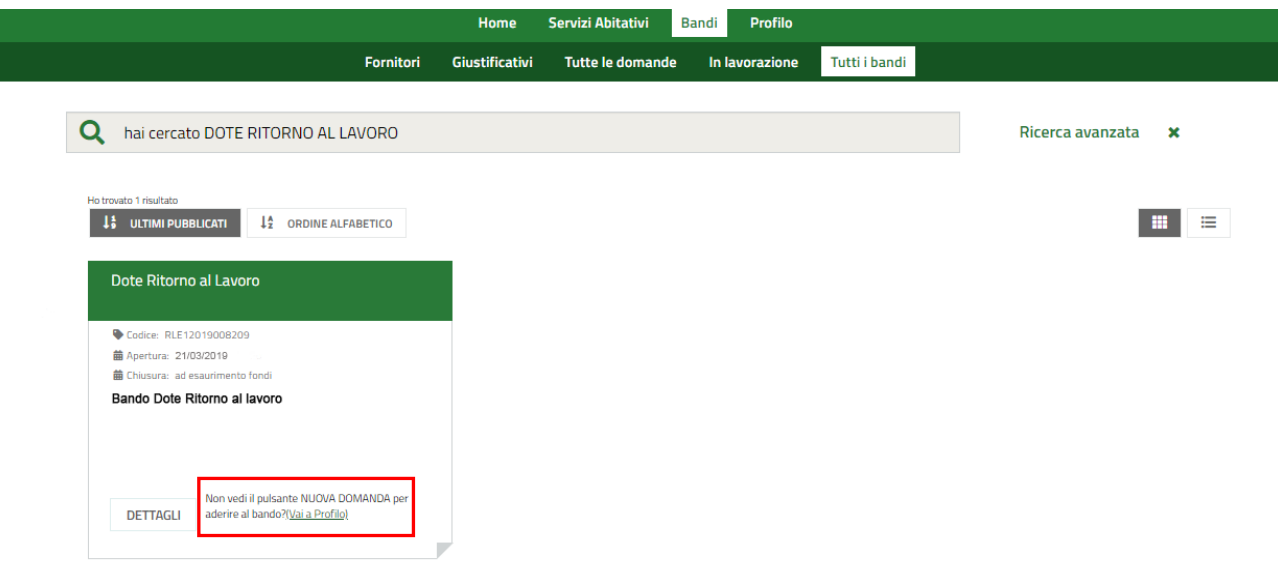

### **Figura 8 Pagina dedicata alla Domanda - Vai al Profilo**

<span id="page-9-0"></span>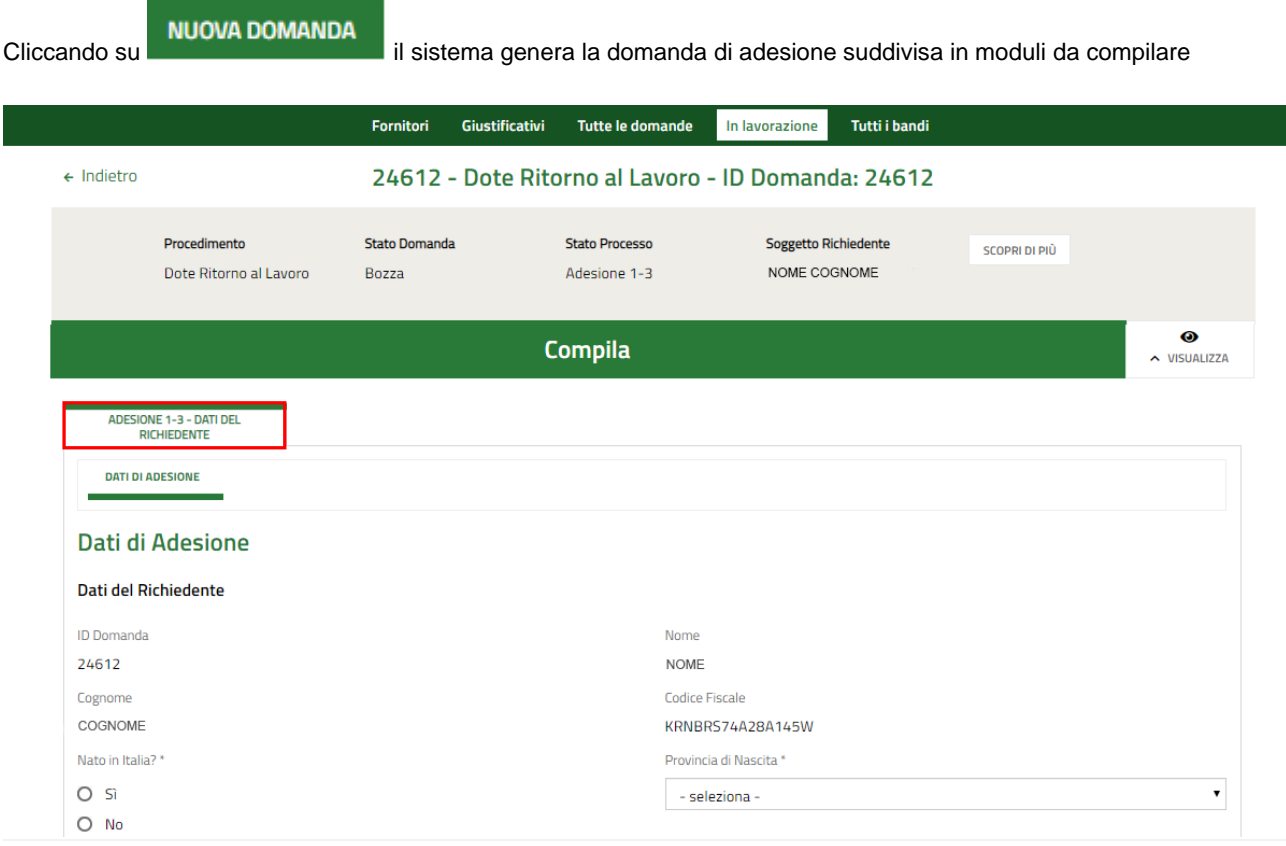

#### <span id="page-9-1"></span>**Figura 9 Modulistica**

### <span id="page-10-0"></span>**3.1 Modulo 1: Adesione - 1 di 3 Dati di Adesione**

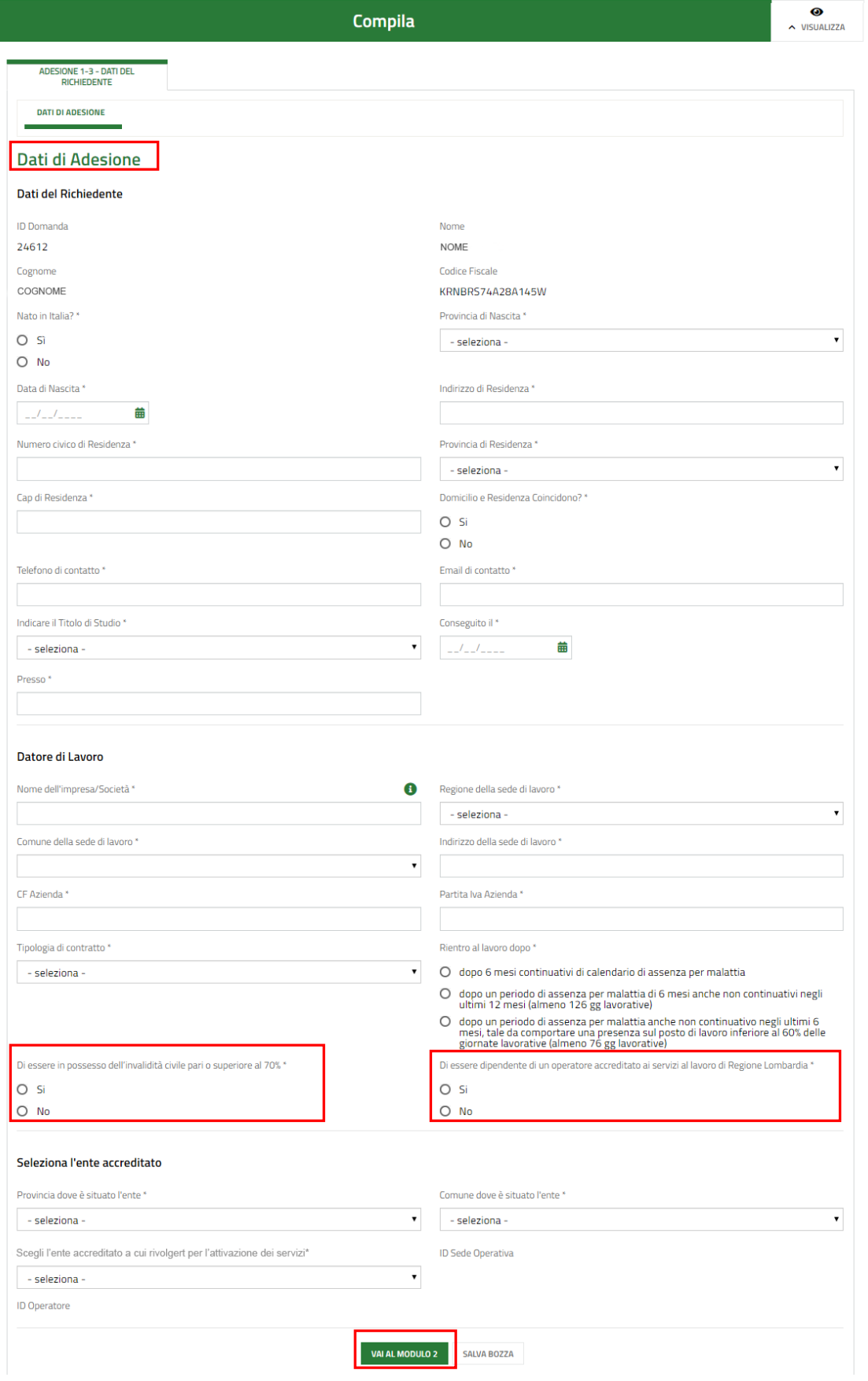

**Figura 10 Modulo 1: Adesione – 1 di 3 Dati del Richiedente**

<span id="page-10-1"></span>Rev. 00 – Manuale Bandi Online – "Dote Ritorno al Lavoro" – Adesione

In questo modulo è necessario completare i dati richiesti in merito al **Soggetto Richiedente**, il **Datore di Lavoro** e l'**Ente Accreditato.**

#### **ATTENZIONE**

*I campi marcati dall'asterisco sono obbligatori.*

#### **ATTENZIONE**

Nella sezione **Datore di lavoro** è necessario indicare il luogo fisico dove si lavora.

**SI RICORDA CHE:** dichiarando di essere un **dipendente accreditato ai servizi di Regione Lombardia**, sarà necessario **specificare l'Ente** tra le voci proposte dal menù a tendina. In questo caso, non sarà possibile scegliere come erogatore dei servizi il proprio datore di lavoro.

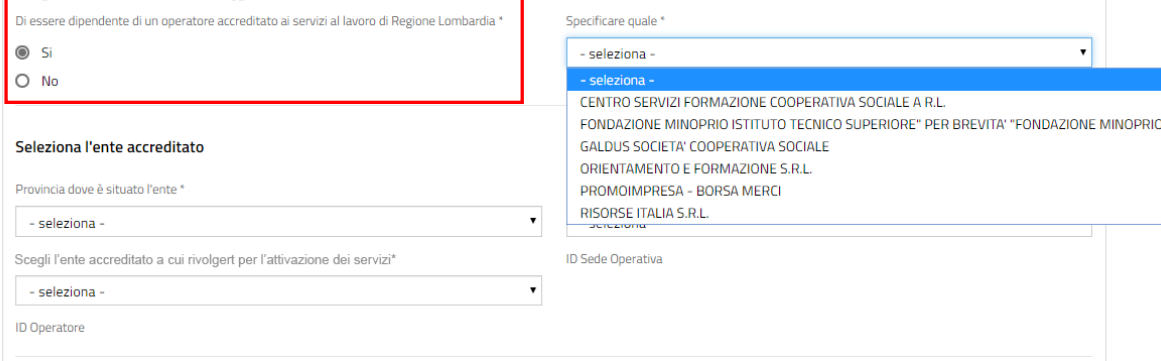

<span id="page-11-0"></span>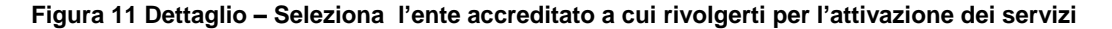

All'interno del modulo sono presenti i seguenti pulsanti:

- **SALVA BOZZA** • cliccando su questo pulsante è possibile salvare in qualunque momento i dati immessi nella pratica per poi riprenderne la compilazione in un momento successivo.
- permette di avanzare al passo successivo di compilazione.

Al termine della compilazione cliccare su **vale Modulo 2** per confermare i dati inseriti e passare al modulo successivo.

Il sistema effettua controlli sulle informazioni inserite nei termini di presenza dei dati obbligatori, formato e coerenza coi requisiti di partecipazione al bando. Nel caso in cui siano rispettate tutte le predette condizioni la pratica viene salvata e passa al modulo successivo, in caso contrario verrà segnalato in rosso il relativo messaggio di errore. Sarà necessario correggere i dati errati per poter proseguire.

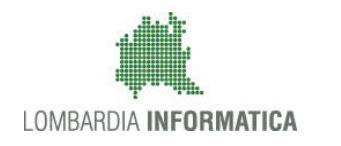

### <span id="page-12-0"></span>**3.2 Modulo 3: Adesione – 2 di 3 Documenti**

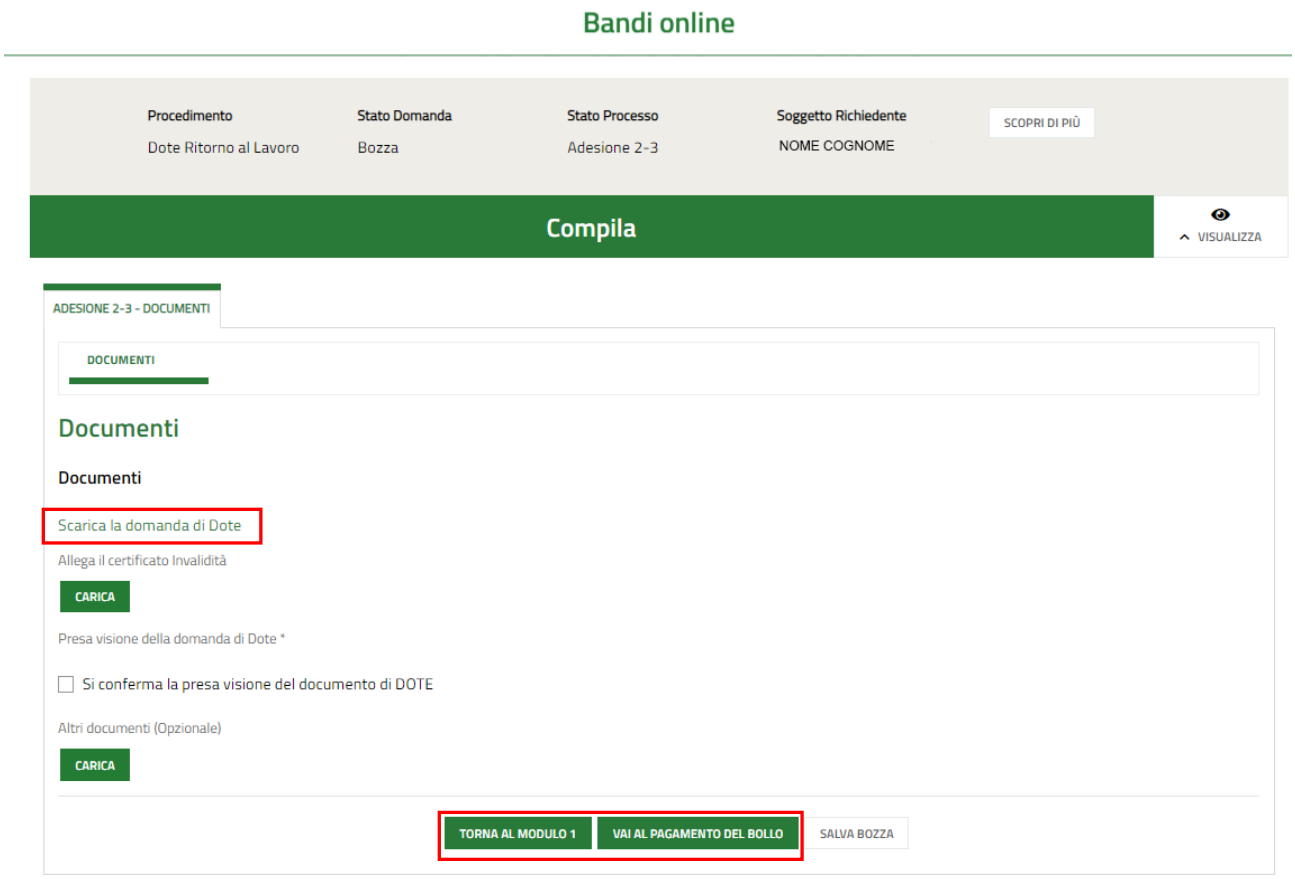

**Figura 12 Modulo 3: Adesione – 3 di 3 Documenti**

<span id="page-12-1"></span>In questo modulo è necessario allegare il **Certificato di invalidità**, e confermare la presa visione del **Documento di Dote**.

Scarica la **domanda di Dote** tramite l'apposito link, per verificare i dati e confermare la presa visione.

#### **ATTENZIONE**

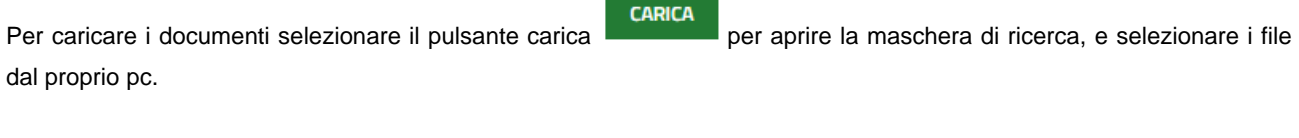

### **ATTENZIONE**

**CARICA** È possibile caricare anche della documentazione aggiuntiva utilizzando il pulsante

Al termine della compilazione, cliccare su **VALAL PAGAMENTO DEL BOLLO** per accedere al modulo successivo.

#### **LOMBARDIA INFORMATICA S.p.A. Classificazione: pubblico**

Il sistema effettua controlli sulle informazioni inserite nei termini di presenza dei dati obbligatori, formato e coerenza coi requisiti di partecipazione al bando. Nel caso in cui siano rispettate tutte le predette condizioni la pratica viene salvata e passa al modulo successivo, in caso contrario verrà segnalato in rosso il relativo messaggio di errore. Sarà necessario correggere i dati errati per poter proseguire.

#### **ATTENZIONE**

Cliccando sul pulsante **TORNA AL MODULO 1** è possibile tornare allo step di compilazione precedente qualora si volesse integrare o correggere dei dati inseriti nel modulo precedente.

#### **ATTENZIONE**

È necessario allegare il **documento di invalidità** per poter procedere.

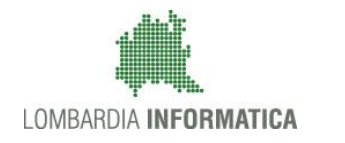

## <span id="page-14-0"></span>**3.3 Modulo 3: Adesione – 3 di 3 Pagamento imposta di bollo**

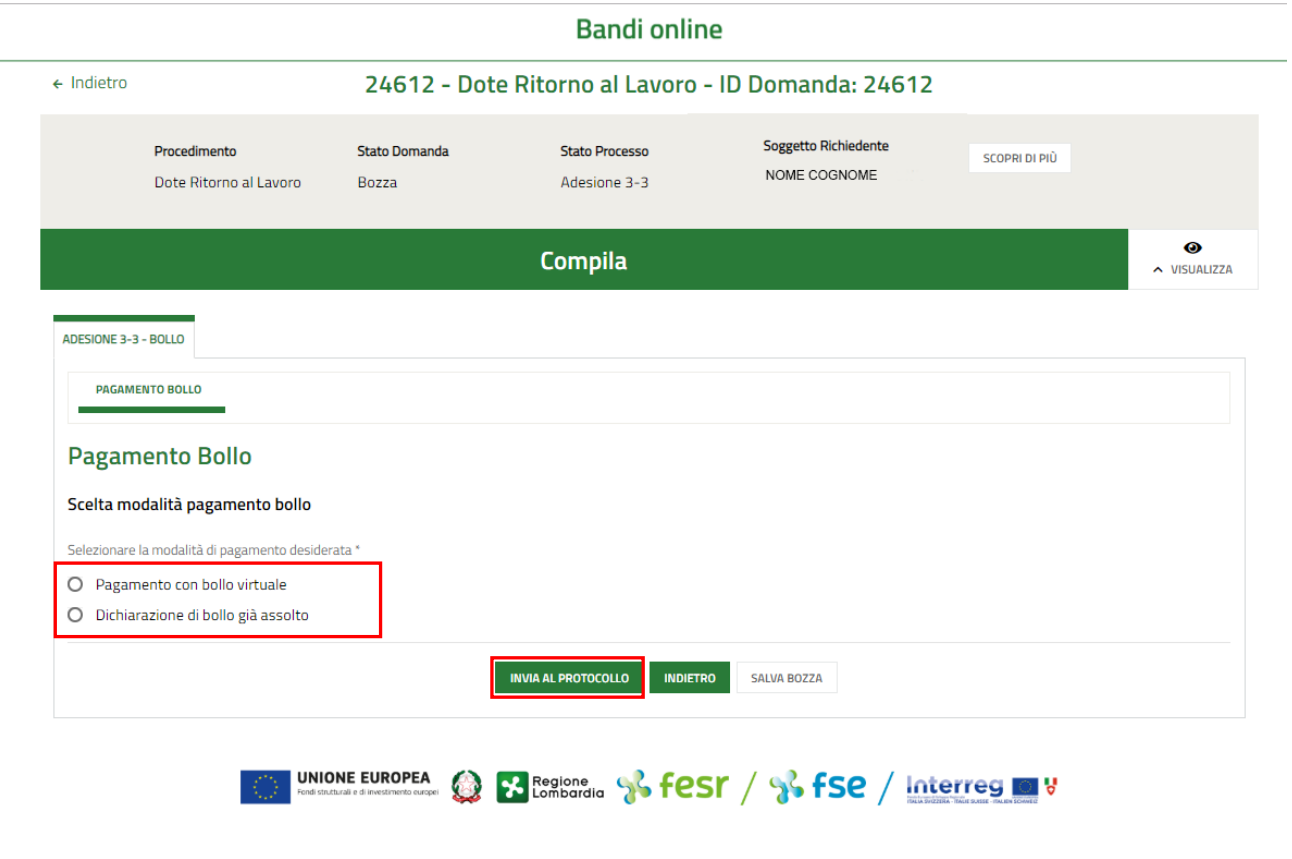

**Figura 13 Modulo 3: Adesione – 3 di 3 Pagamento imposta di bollo**

<span id="page-14-1"></span>In questo modulo è necessario specificare la modalità di pagamento dell'imposta di bollo selezionandola tra quelle proposte dal sistema.

In funzione della modalità selezionata, il sistema richiederà l'inserimento di informazioni aggiuntive, come illustrato di seguito.

#### Se **Pagamento già assolto**:

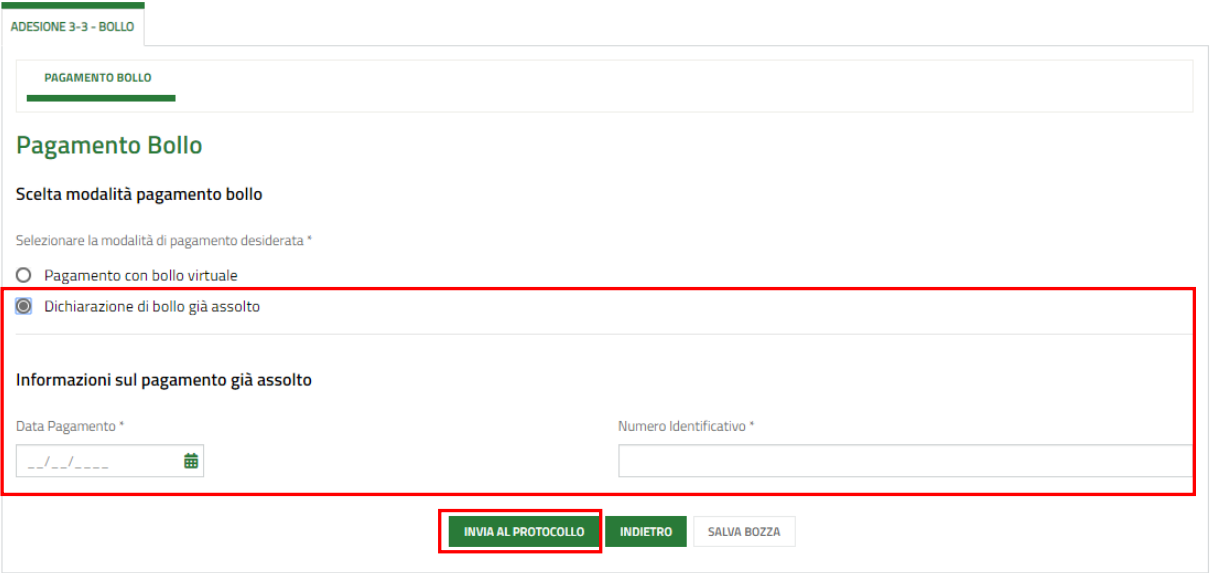

<span id="page-15-0"></span>**Figura 14 Pagamento già assolto**

Compilare le **Informazioni di pagamento già assolto**, e selezionare **RIMVIA AL PROTOCOLLO** per concludere la compilazione della domanda.

#### Se **Bollo virtuale**:

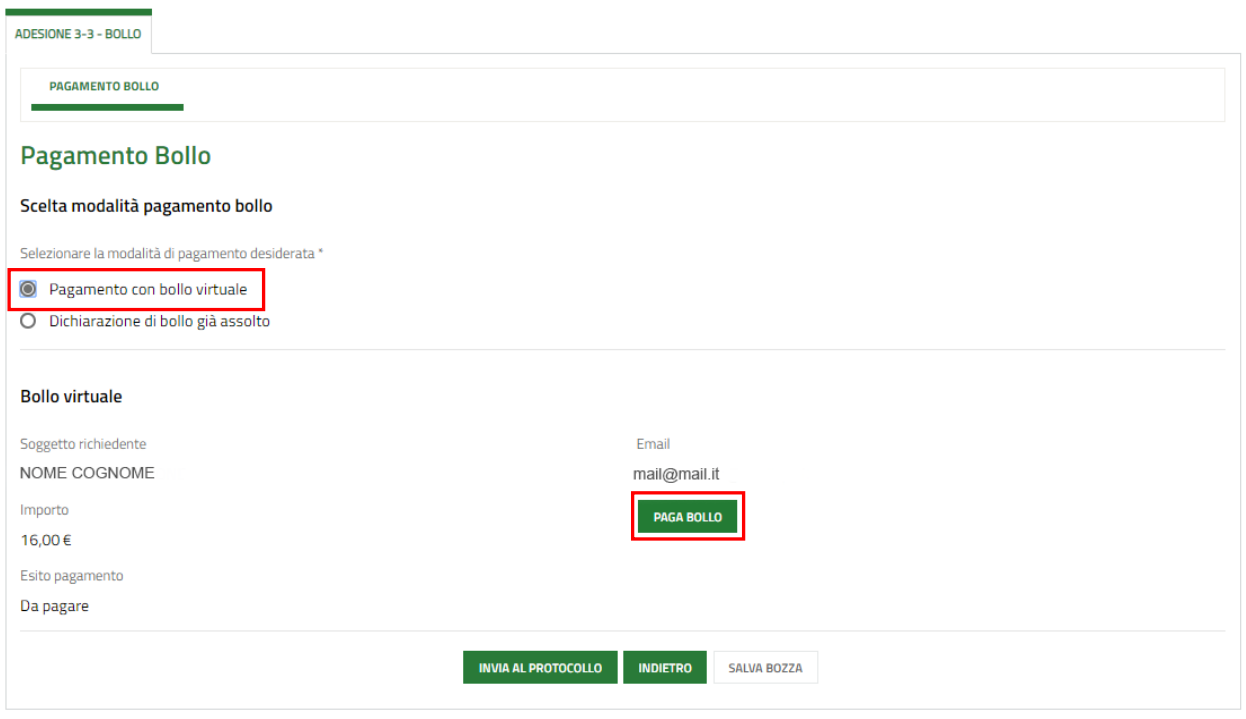

#### <span id="page-15-1"></span>**Figura 15 Pagamento con bollo virtuale**

Cliccando su "**PAGA BOLLO**" il sistema apre la pagina di riepilogo dei dati i pagamento.

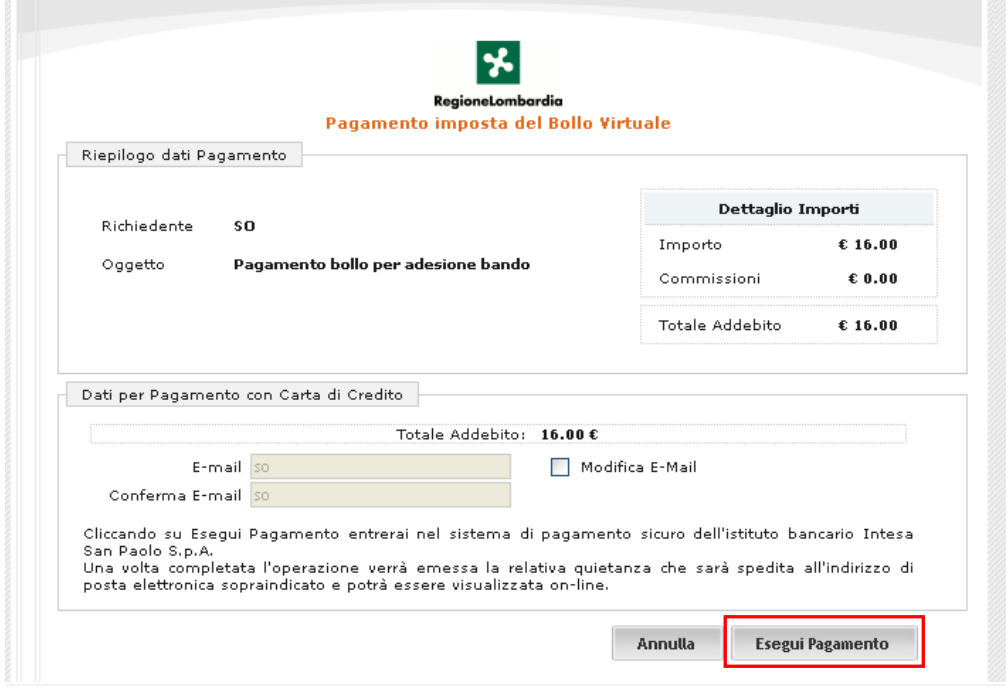

<span id="page-16-0"></span>**Figura 16 Riepilogo pagamento dati**

Verificare la correttezza dei dati e cliccare su "ESEGUI PAGAMENTO" Esegui Pagamento per accedere al servizio di pagamento on line.

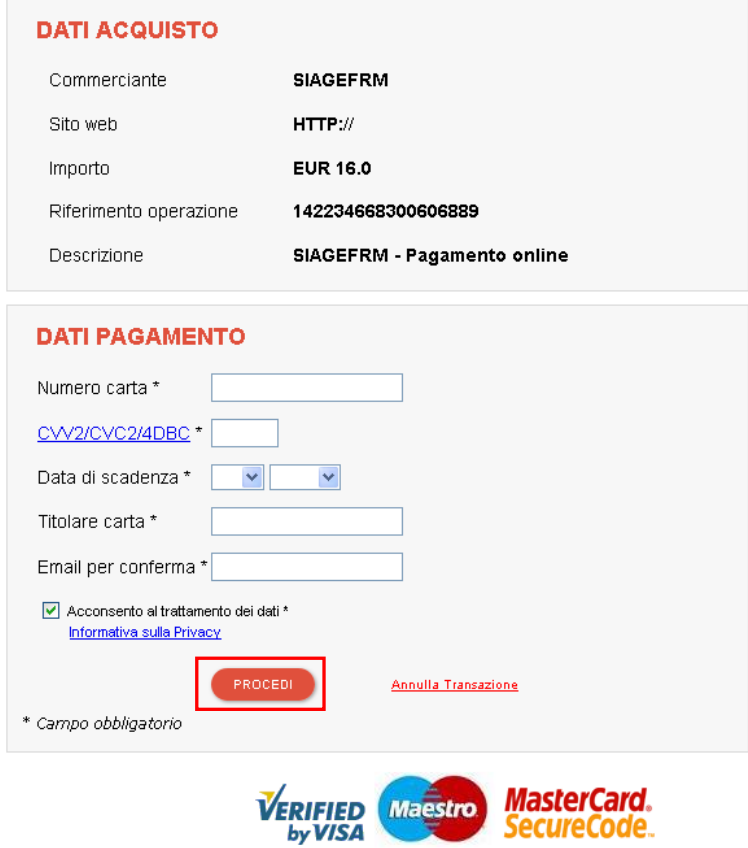

<span id="page-16-1"></span>**Figura 17 Dati Pagamento**

Compilare la maschera inserendo le informazioni obbligatorie marcate a asterisco e cliccare su "**PROCEDI**" per confermare il pagamento.

<span id="page-17-0"></span>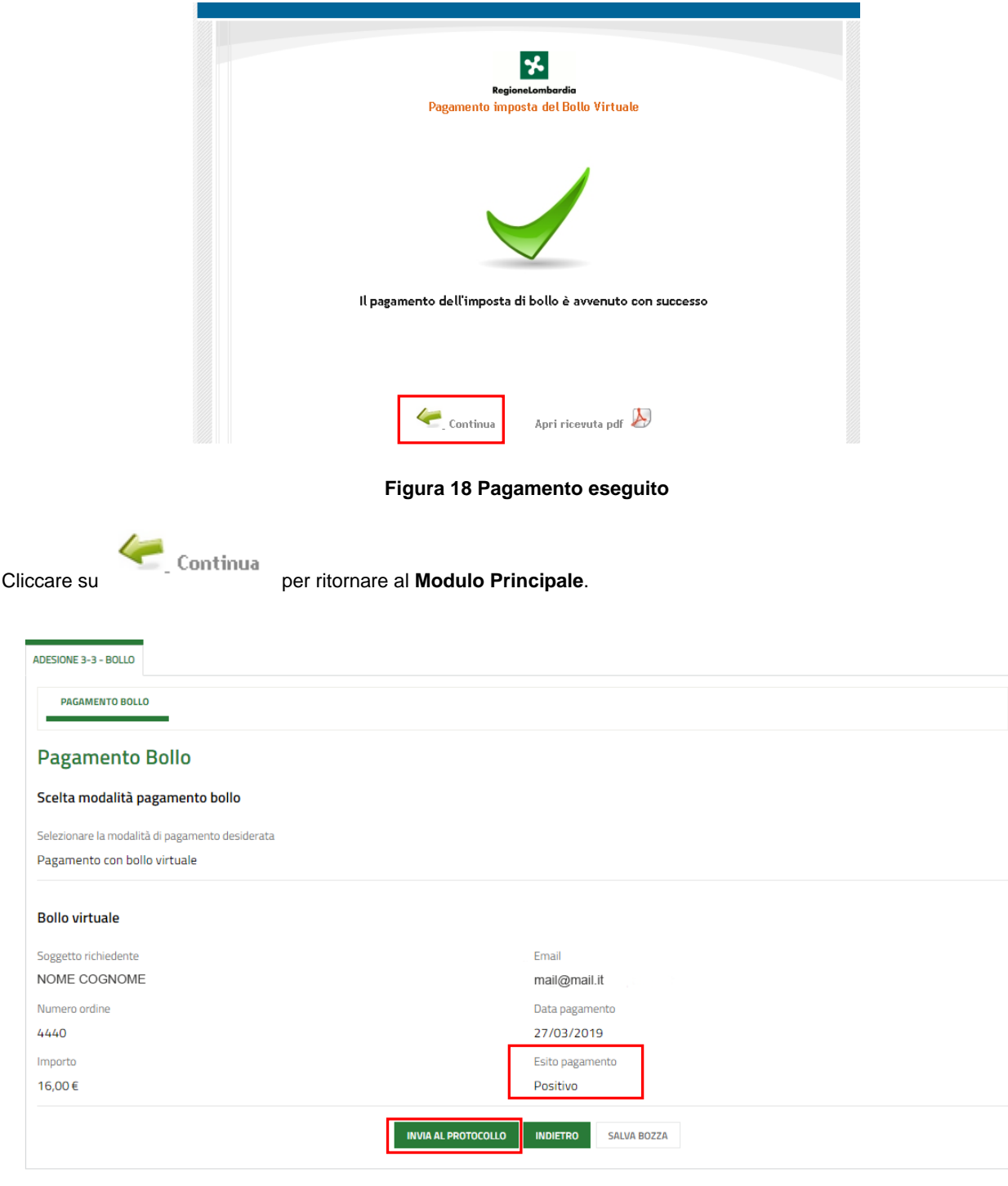

<span id="page-17-1"></span>**Figura 19 Pagamento eseguito**

Concludere la compilazione della domanda selezionando il bottone . INVIA AL PROTOCOLLO

La domanda di contributo verrà inviata al protocollo di Regione Lombardia.

#### Altro

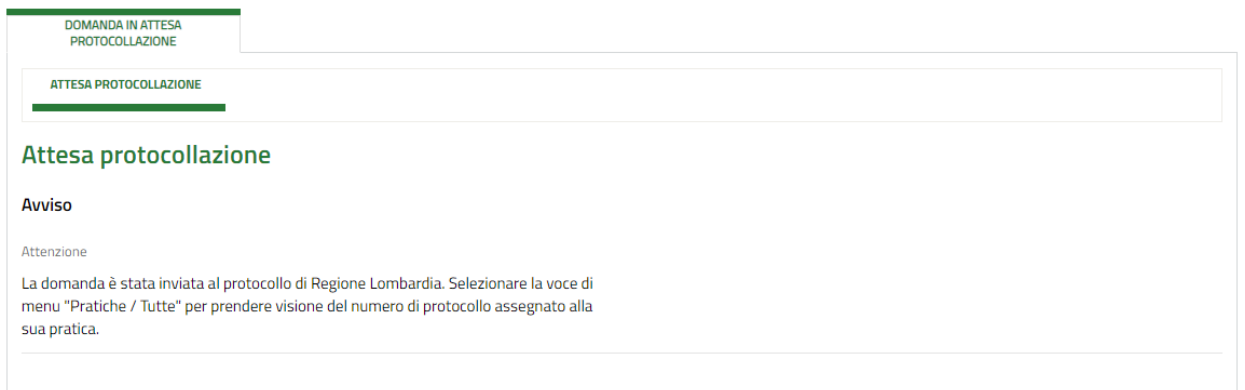

#### **Figura 20 Attesa protocollazione**

#### <span id="page-18-0"></span>**ATTENZIONE**

Una volta effettuato l'invio della pratica non sarà più possibile modificare i dati inseriti.

# <span id="page-19-0"></span>**4. Area pratiche**

In qualunque momento è possibile accedere alla propria pratica tramite selezionando le voci di menu

- **IN LAVORAZIONE**: ovvero tutte le pratiche di cui l'utente ha in carico la compilazione;
- **TUTTE LE DOMANDE**: ovvero tutte le pratiche visibili dall'utente.

<span id="page-19-1"></span>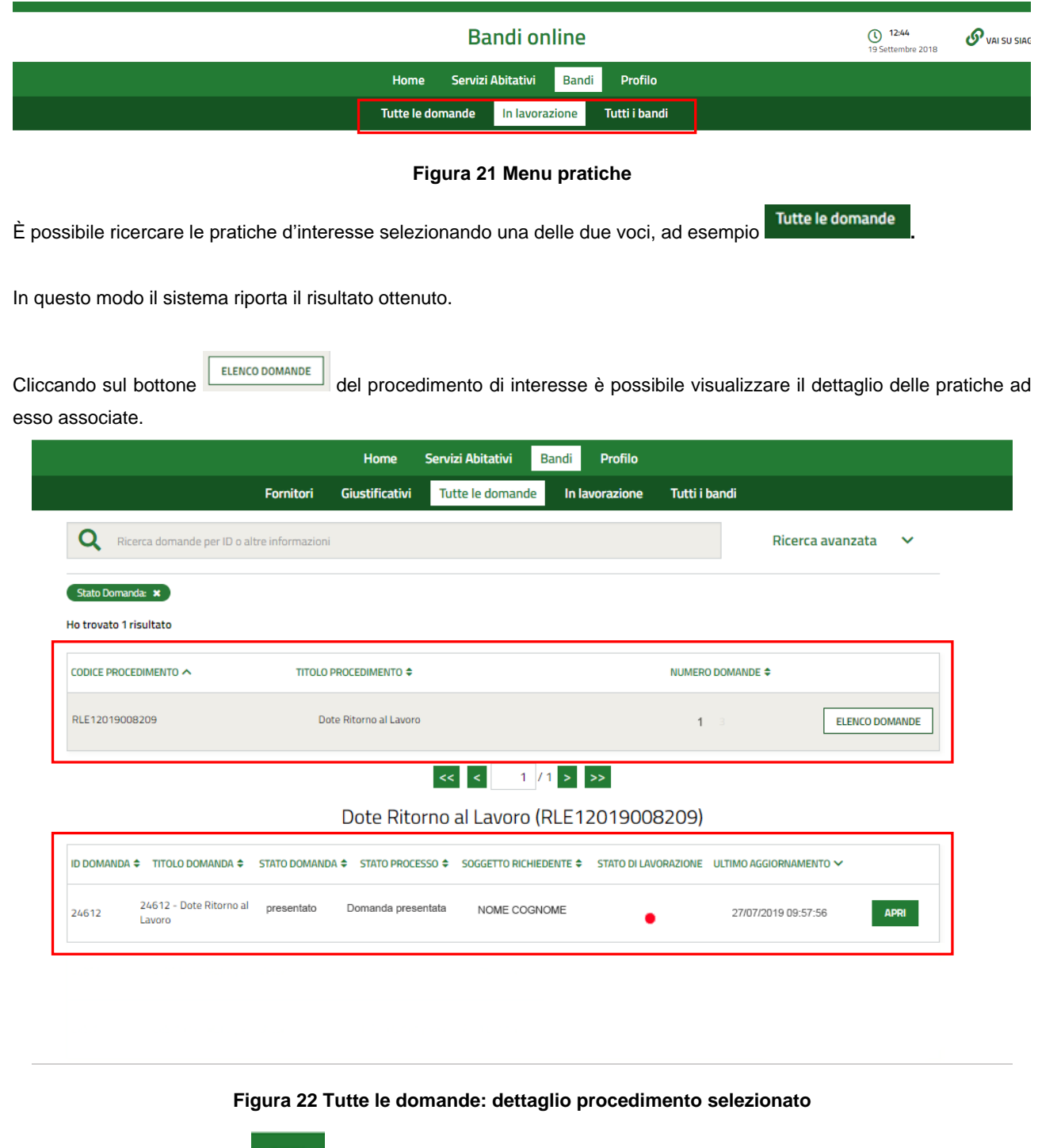

<span id="page-19-2"></span>Basterà cliccare sul bottone **della** della pratica di interesse per accedervi.